# UCCE 12.6 솔루션에서 자체 서명 인증서 교환

### 목차

소개 사전 요구 사항 요구 사항 사용되는 구성 요소 배경 정보 절차 CCE AW 서버 및 CCE 코어 애플리케이션 서버 섹션 1: 라우터/로거, PG 및 AW 서버 간 인증서 교환 섹션 2: VOS 플랫폼 애플리케이션과 AW 서버 간의 인증서 교환 CVP OAMP 서버 및 CVP 구성 요소 서버 섹션 1: CVP OAMP 서버와 CVP 서버 및 보고 서버 간의 인증서 교환 섹션 2: CVP OAMP 서버와 VOS 플랫폼 애플리케이션 간의 인증서 교환 섹션 3: CVP 서버와 VOS 플랫폼 애플리케이션 간의 인증서 교환 CVP CallStudio 웹 서비스 통합 관련 정보

## 소개

이 문서에서는 UCCE(Unified Contact Center Enterprise) 솔루션에서 자체 서명 인증서를 교환하는 방법에 대해 설명합니다.

# 사전 요구 사항

#### 요구 사항

다음 주제에 대한 지식을 보유하고 있으면 유용합니다.

- UCCE 릴리스 12.6(2)
- CVP(Customer Voice Portal) 릴리스 12.6(2)
- Cisco VVB(Virtualized Voice Browser)

#### 사용되는 구성 요소

이 문서의 정보는 다음 소프트웨어 버전을 기반으로 합니다.

- UCCE 12.6(2)
- CVP 12.6(2)
- Cisco VVB 12.6(2)
- CVP 운영 콘솔(OAMP)

• CVP 신규 OAMP(NOAMP)

이 문서의 정보는 특정 랩 환경의 디바이스를 토대로 작성되었습니다. 이 문서에 사용된 모든 디바 이스는 초기화된(기본) 컨피그레이션으로 시작되었습니다. 현재 네트워크가 작동 중인 경우 모든 명령의 잠재적인 영향을 미리 숙지하시기 바랍니다.

## 배경 정보

Rogger, PG(Peripheral Gateway), AW(Admin Workstation)/ADS(Administration Data Server), Finesse, CUIC(Cisco Unified Intelligence Center) 등의 핵심 애플리케이션이 포함된 새로운 기능의 UCCE 솔루션 컨피그레이션은 CCE(Contact Center Enterprise) 관리 페이지를 통해 수행됩니다. CVP, Cisco VVB 및 게이트웨이와 같은 IVR(Interactive Voice Response) 애플리케이션의 경우 NOAMP가 새로운 기능의 컨피그레이션을 제어합니다. CCE 12.5(1)에서는 SRC(Security-Management-Compliance) 때문에 보안 HTTP 프로토콜을 통해 CCE 관리자 및 NOAMP에 대한 모 든 통신이 엄격하게 수행됩니다.

자체 서명 인증서 환경에서 이러한 애플리케이션 간의 원활한 보안 통신을 위해서는 서버 간의 인 증서 교환이 필수적입니다. 다음 섹션에서는 다음 항목 간에 자체 서명 인증서를 교환하는 데 필요 한 단계에 대해 자세히 설명합니다.

- CCE AW 서버 및 CCE 코어 애플리케이션 서버
- CVP OAMP 서버 및 CVP 구성 요소 서버

참고: 이 문서는 CCE 버전 12.6에만 적용됩니다. 다른 버전에 대한 링크는 관련 정보 섹션을 참조하십시오.

## 절차

CCE AW 서버 및 CCE 코어 애플리케이션 서버

자체 서명 인증서를 내보내는 구성 요소와 자체 서명 인증서를 가져와야 하는 구성 요소입니다.

CCE AW 서버: 이 서버에는 다음 서버의 인증서가 필요합니다.

Windows 플랫폼: 라우터 및 로거(Rogger){A/B}, 주변 장치 게이트웨이(PG){A/B} 및 모든 • AW/ADS.

참고: IIS 및 DFP(Diagnostic Framework Portico)가 필요합니다.

VOS 플랫폼: Finesse, CUIC, LD(Live Data), IDS(Identity Server), Cloud Connect 및 인벤토 • 리 데이터베이스에 속하는 기타 적용 가능한 서버 솔루션의 다른 AW 서버에도 동일하게 적용 됩니다.

라우터 \ 로거 서버: 이 서버에는 다음에서 온 인증서가 필요합니다.

• Windows 플랫폼: 모든 AW 서버 IIS 인증서

CCE용 자체 서명 인증서를 효과적으로 교환하는 데 필요한 단계는 다음 섹션으로 나뉩니다.

섹션 1: 라우터/로거, PG 및 AW 서버 간 인증서 교환 섹션 2: VOS 플랫폼 애플리케이션과 AW 서버 간의 인증서 교환

섹션 1: 라우터/로거, PG 및 AW 서버 간 인증서 교환

이 교환을 성공적으로 완료하는 데 필요한 단계는 다음과 같습니다.

1단계. 라우터\로거, PG 및 모든 AW 서버에서 IIS 인증서를 내보냅니다. 2단계. 라우터\로거, PG 및 모든 AW 서버에서 DFP 인증서를 내보냅니다. 3단계. Router\Logger, PG 및 AW에서 AW 서버로 IIS 및 DFP 인증서를 가져옵니다.

4단계. AW 서버에서 라우터\로거 및 PG로 IIS 인증서를 가져옵니다.

주의: 시작하기 전에 키 저장소를 백업하고 관리자로 명령 프롬프트를 열어야 합니다.

(i) java keytool이 호스팅되는 위치를 확인하려면 java 홈 경로를 알아야 합니다. Java 홈 경로를 찾 을 수 있는 방법에는 두 가지가 있습니다.

옵션 1: CLI 명령: echo %CCE\_JAVA\_HOME%

C:\>echo %CCE JAVA HOME% C:\Program Files (x86)\OpenJDK\jre-8.0.272.10-hotspot

옵션 2: 그림과 같이 Manually via Advanced system setting(고급 시스템 설정을 통해 수동으로)

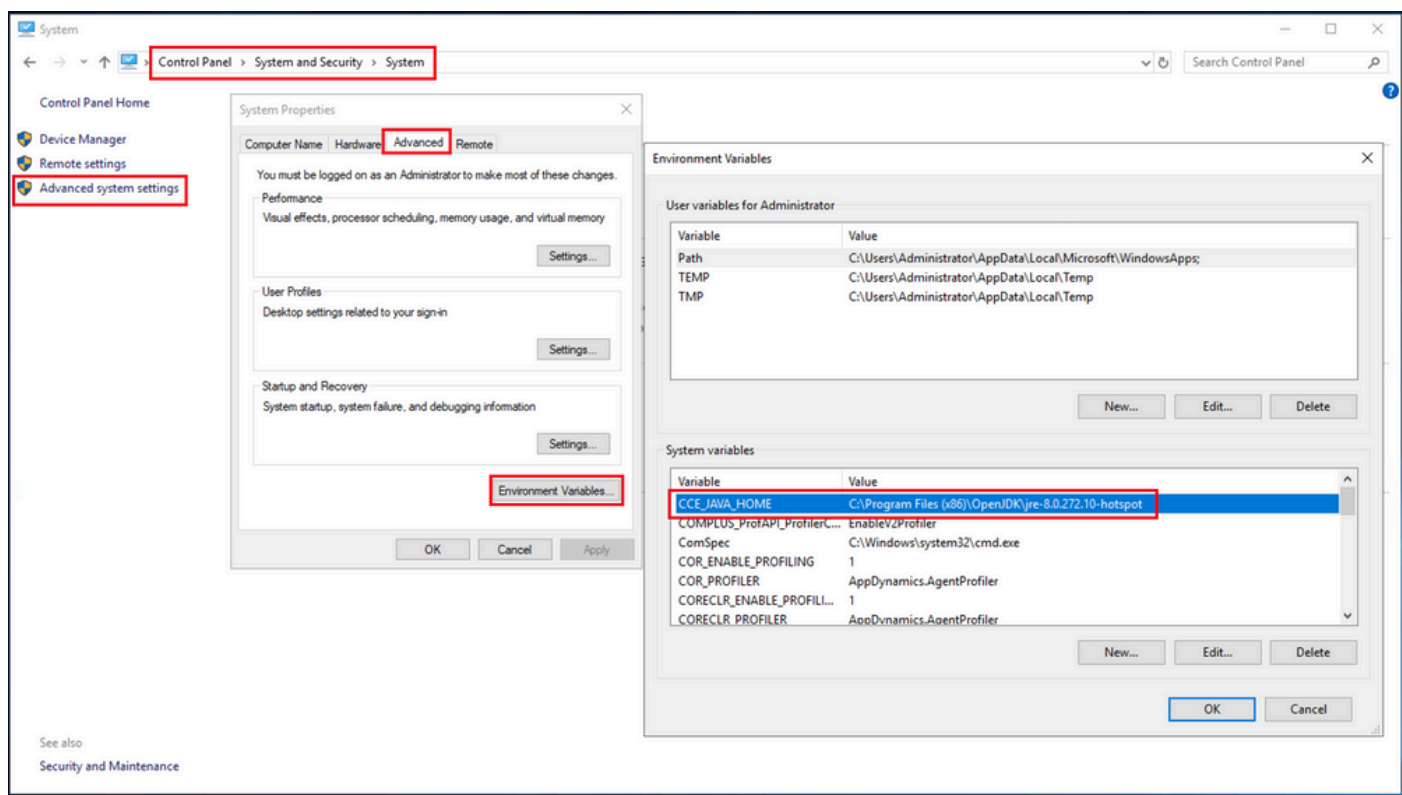

(ii) <ICM install directory>ssl\ 폴더에서 cacerts 파일을 백업합니다. 다른 곳으로 복사하시면 됩니다

1단계. 라우터\로거, PG 및 모든 AW 서버에서 IIS 인증서를 내보냅니다.

(i) 브라우저에서 AW 서버에서 서버(Rogers, PG, 기타 AW 서버) url로 이동합니다. https://{servername}.

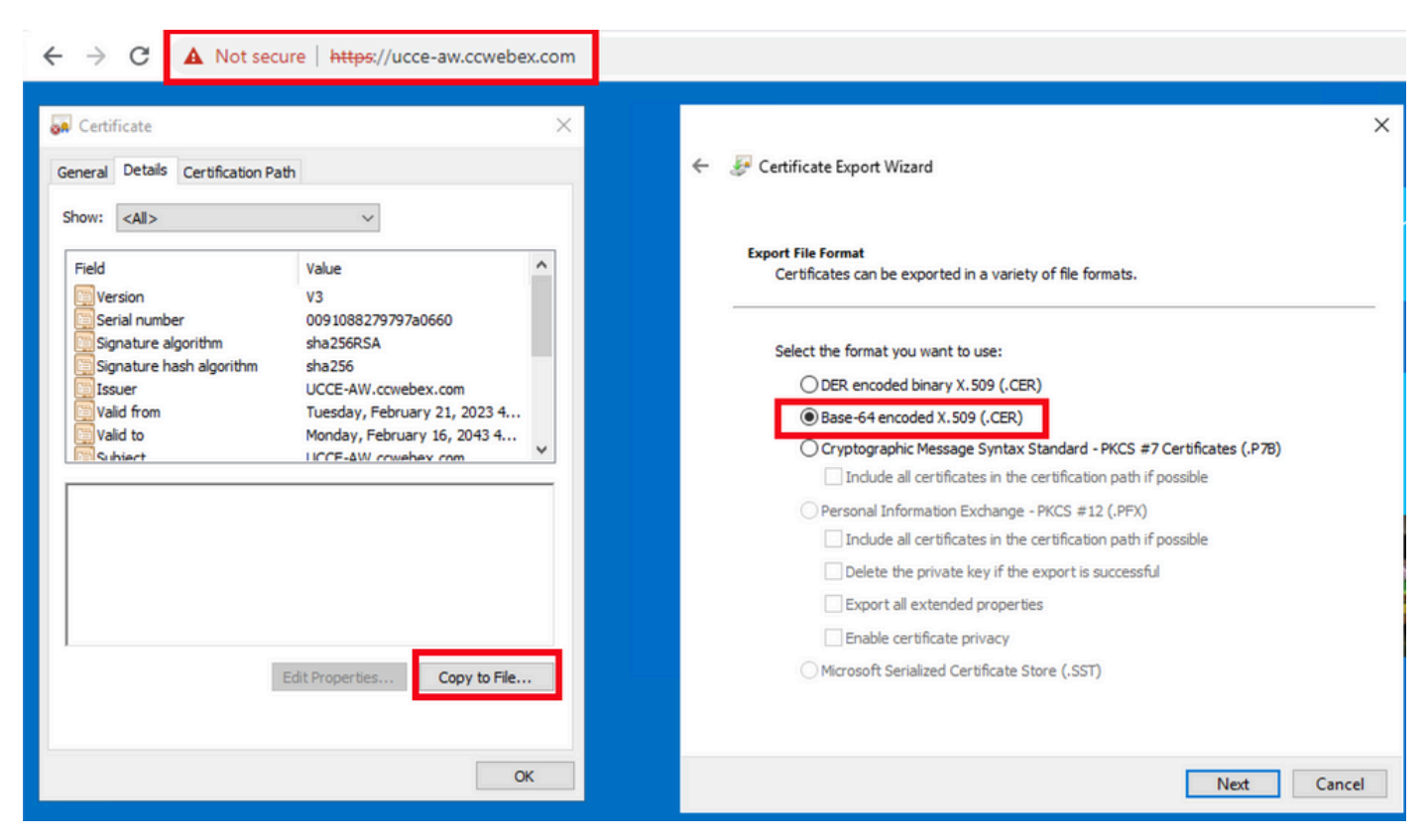

(ii) 임시 폴더에 인증서를 저장합니다. 예를 들어 c:\temp\certs를 선택하고 인증서 이름을

참고: Base-64 encoded X.509(.CER) 옵션을 선택합니다.

2단계. 라우터\로거, PG 및 모든 AW 서버에서 DFP 인증서를 내보냅니다.

(i) AW 서버에서 브라우저를 열고 서버(라우터, 로거 또는 로거, PG) DFP url로 이동합니다. https://{servername}:7890/icm-dp/rest/DiagnosticPortal/GetProductVersion

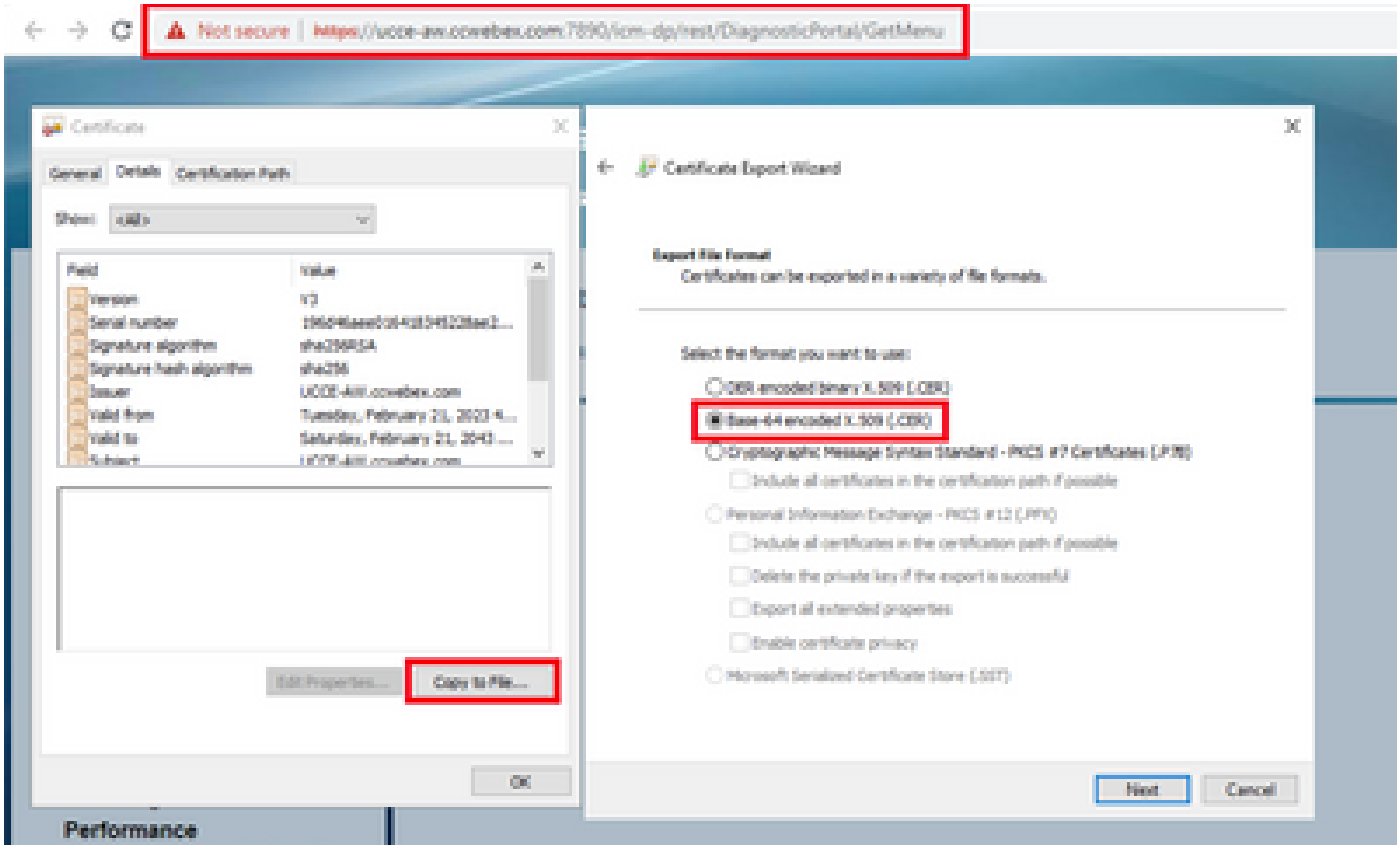

(ii) 인증서를 폴더 예 c:\temp\certs에 저장하고 인증서 이름을 dfp{svr}[ab].cer로 지정합니다.

참고: Base-64 encoded X.509(.CER) 옵션을 선택합니다.

3단계. Router\Logger, PG 및 AW에서 AW 서버로 IIS 및 DFP 인증서를 가져옵니다.

IIS 자체 서명 인증서를 AW 서버로 가져오는 명령입니다. 키 도구 실행 경로: %CCE\_JAVA\_HOME%\bin:

%CCE\_JAVA\_HOME%\bin\keytool.exe -import -file C:\Temp\certs\IIS{svr}[ab].cer -alias {fqdn\_of\_server}\_II Example:%CCE\_JAVA\_HOME%\bin\keytool.exe -import -file c:\temp\certs\IISAWA.cer -alias AWA\_IIS -keystore

참고: 모든 AW 서버로 내보낸 모든 서버 인증서를 가져옵니다.

%CCE\_JAVA\_HOME%\bin\keytool.exe -import -file C:\Temp\certs\dfp{svr}[ab].cer -alias {fqdn\_of\_server}\_DF Example: %CCE\_JAVA\_HOME%\bin\keytool.exe -import -file c:\temp\certs\dfpAWA.cer -alias AWA\_DFP -keystor

참고: 모든 AW 서버로 내보낸 모든 서버 인증서를 가져옵니다.

AW 서버에서 Apache Tomcat 서비스를 재시작합니다.

4단계. AW 서버에서 라우터\로거 및 PG로 IIS 인증서를 가져옵니다.

AW IIS 자체 서명 인증서를 Router\Logger 및 PG 서버로 가져오는 명령:

%CCE\_JAVA\_HOME%\bin\keytool.exe -import -file C:\Temp\certs\IIS{svr}[ab].cer -alias {fqdn\_of\_server}\_II Example: %CCE\_JAVA\_HOME%\bin\keytool.exe -import -file c:\temp\certs\IISAWA.cer -alias AWA\_IIS -keystor

참고: A측과 B측의 Rogger 및 PG 서버로 내보낸 모든 AW IIS 서버 인증서를 가져옵니다.

Router\Logger 및 PG 서버에서 Apache Tomcat 서비스를 재시작합니다.

섹션 2: VOS 플랫폼 애플리케이션과 AW 서버 간의 인증서 교환

이 교환을 성공적으로 완료하는 데 필요한 단계는 다음과 같습니다.

1단계. VOS 플랫폼 애플리케이션 서버 인증서를 내보냅니다. 2단계. VOS 플랫폼 애플리케이션 인증서를 AW 서버로 가져옵니다.

이 프로세스는 다음과 같은 VOS 애플리케이션에 적용 가능합니다.

- Finesse
- CUIC \ LD \ IDS
- 클라우드 연결

1단계. VOS 플랫폼 애플리케이션 서버 인증서를 내보냅니다.

(i) Cisco Unified Communications Operating System Administration(Cisco Unified Communications 운영 체제 관리) 페이지(https://FQDN:8443/cmplatform)로 [이동합니다.](https://FQDN:8443/cmplatform)

(ii) Security(보안) > Certificate Management(인증서 관리)로 이동하고 tomcat-trust 폴더에서 애플 리케이션 주 서버 인증서를 찾습니다.

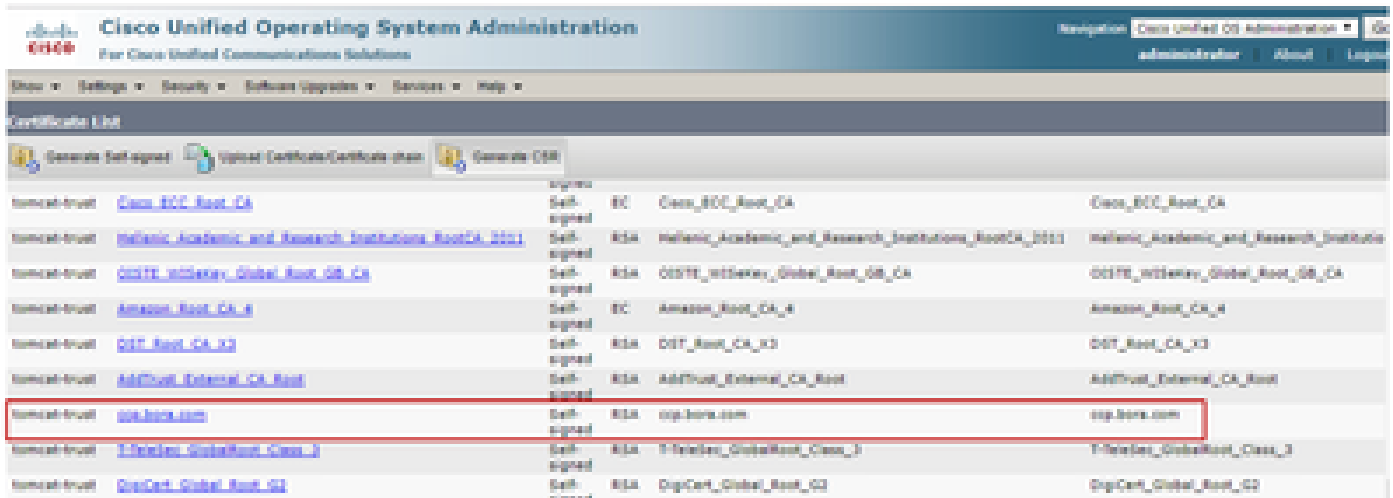

#### (iii) 인증서를 선택하고 .PEM 파일 다운로드를 클릭하여 AW 서버의 임시 폴더에 저장합니다.

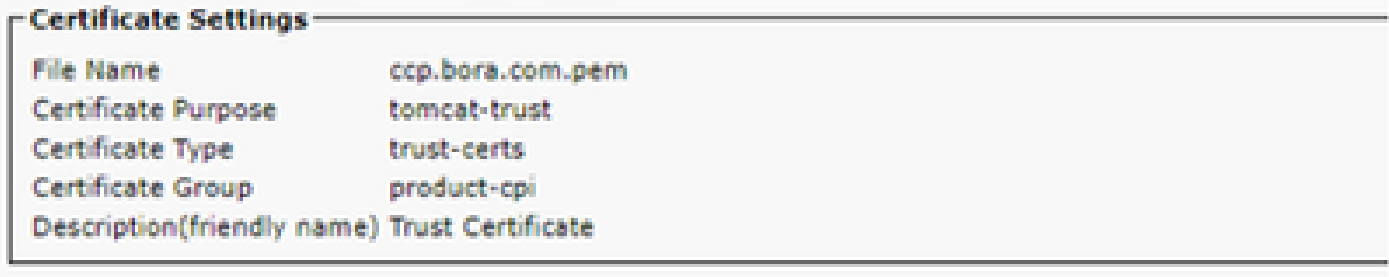

#### - Certificate File Data

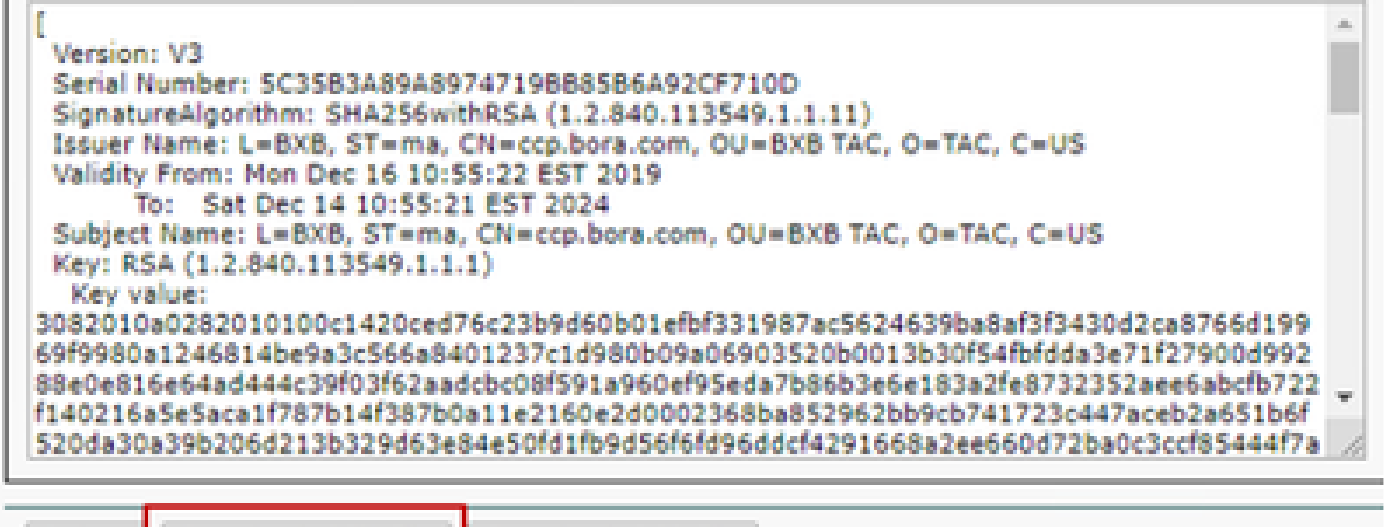

Delete Download .PEM File Download .DER File

참고: 가입자에 대해 동일한 단계를 수행합니다.

2단계. VOS 플랫폼 응용 프로그램을 AW 서버로 가져옵니다.

키 도구 실행 경로: %CCE\_JAVA\_HOME%\bin

자체 서명 인증서를 가져오는 명령:

%CCE\_JAVA\_HOME%\bin\keytool.exe -import -file C:\Temp\certs\vosapplicationX.pem -alias {fqdn\_of\_VOS} -k Example: %CCE\_JAVA\_HOME%\bin\keytool.exe -import -file C:\Temp\certs\CUICPub.pem -alias CUICPub -keysto

AW 서버에서 Apache Tomcat 서비스를 재시작합니다.

참고: 다른 AW 서버에서도 동일한 작업을 수행합니다.

CVP OAMP 서버 및 CVP 구성 요소 서버

자체 서명 인증서를 내보내는 구성 요소와 자체 서명 인증서를 가져와야 하는 구성 요소입니다.

(i) CVP OAMP 서버: 이 서버에는

- Windows 플랫폼: CVP 서버 및 보고 서버의 WSM(Web Services Manager) 인증서
- VOS 플랫폼: Cisco VVB 및 Cloud Connect 서버.

(ii) CVP 서버: 이 서버에는 다음에서 인증서가 필요합니다.

- Windows 플랫폼: OAMP 서버의 WSM 인증서
- VOS 플랫폼: Cloud Connect 서버 및 Cisco VVB 서버.

(iii) CVP 보고 서버: 이 서버에는

• Windows 플랫폼: OAMP 서버의 WSM 인증서

(iv) Cisco VVB 서버: 이 서버에는

- Windows 플랫폼: CVP 서버의 VXML 인증서 및 CVP 서버의 Callserver 인증서
- VOS Platform: Cloud Connect 서버

CVP 환경에서 셀프 서명 인증서를 효과적으로 교환하는 데 필요한 단계는 다음 세 섹션을 통해 설 명합니다.

섹션 1: CVP OAMP 서버와 CVP 서버 및 보고 서버 간의 인증서 교환 섹션 2: CVP OAMP 서버와 VOS 플랫폼 애플리케이션 간의 인증서 교환 섹션 3: CVP 서버와 VOS 플랫폼 애플리케이션 간의 인증서 교환

섹션 1: CVP OAMP 서버와 CVP 서버 및 보고 서버 간의 인증서 교환

이 교환을 성공적으로 완료하는 데 필요한 단계는 다음과 같습니다.

1단계. CVP 서버, 보고 및 OAMP 서버에서 WSM 인증서를 내보냅니다. 2단계. CVP 서버 및 보고 서버에서 OAMP 서버로 WSM 인증서를 가져옵니다. 3단계. CVP OAMP 서버 WSM 인증서를 CVP 서버 및 보고 서버로 가져옵니다.

주의: 시작하기 전에 다음을 수행해야 합니다.

1. 관리자로 명령 창을 엽니다. 2. 12.6.2의 경우 키 저장소 암호를 식별하려면 %CVP\_HOME%\bin 폴더로 이동하여 DecryptKeystoreUtil.bat 파일을 실행합니다. 3. 12.6.1의 경우 키 저장소 암호를 식별하려면 명령을 실행합니다. %CVP\_HOME%\conf\security.properties를 더 입력합니다. 4. keytool 명령을 실행할 때 이 비밀번호가 필요합니다. 5. %CVP\_HOME%\conf\security\ 디렉터리에서 명령을 실행하고 .keystore backup.keystore를 복사합니다.

1단계. CVP 서버, 보고 및 OAMP 서버에서 WSM 인증서를 내보냅니다.

(i) 각 CVP 서버에서 임시 위치로 WSM 인증서를 내보내고 원하는 이름으로 인증서의 이름을 바꿉 니다. wsmX.crt로 이름을 바꿀 수 있습니다. X를 서버의 호스트 이름으로 바꿉니다. 예: wsmcsa.crt, wsmcsb.crt, wsmrepa.crt, wsmrepb.crt, wsmoamp.crt.

자체 서명 인증서를 내보내는 명령:

%CVP\_HOME%\jre\bin\keytool.exe -storetype JCEKS -keystore %CVP\_HOME%\conf\security\.keystore -export -a

(ii) 각 서버의 %CVP\_HOME%\conf\security\wsm.crt 경로에서 인증서를 복사하고 서버 유형에 따라 이름을 wsmX.crt로 바꿉니다.

2단계. CVP 서버 및 보고 서버에서 OAMP 서버로 WSM 인증서를 가져옵니다.

(i) 각 CVP 서버 및 보고 서버 WSM 인증서(wsmX.crt)를 OAMP 서버의 %CVP\_HOME%\conf\security 디렉토리에 복사합니다.

(ii) 다음 명령을 사용하여 이러한 인증서를 가져옵니다.

%CVP\_HOME%\jre\bin\keytool.exe -storetype JCEKS -keystore %CVP\_HOME%\conf\security\.keystore -import -a

(iii) 서버를 재부팅합니다.

3단계. CVP OAMP 서버 WSM 인증서를 CVP 서버 및 보고 서버로 가져옵니다.

(i) 모든 CVP 서버 및 보고 서버의 %CVP\_HOME%\conf\security 디렉터리에 OAMP 서버 WSM 인 증서(wsmoampX.crt)를 복사합니다.

(ii) 다음 명령을 사용하여 인증서를 가져옵니다.

(iii) 서버를 재부팅합니다.

섹션 2: CVP OAMP 서버와 VOS 플랫폼 애플리케이션 간의 인증서 교환

이 교환을 성공적으로 완료하는 데 필요한 단계는 다음과 같습니다.

1단계. VOS 플랫폼에서 애플리케이션 인증서를 내보냅니다.

2단계. VOS 애플리케이션 인증서를 OAMP 서버로 가져옵니다.

이 프로세스는 다음과 같은 VOS 애플리케이션에 적용 가능합니다.

- CUCM
- VVB
- 클라우드 연결

1단계. VOS 플랫폼에서 애플리케이션 인증서를 내보냅니다.

(i) Cisco Unified Communications Operating System Administration(Cisco Unified Communications 운영 체제 관리) 페이지(https://FQDN:8443/cmplatform)로 [이동합니다.](https://FQDN:8443/cmplatform)

(ii) Security(보안) > Certificate Management(인증서 관리)로 이동하고 tomcat-trust 폴더에서 애플 리케이션 주 서버 인증서를 찾습니다.

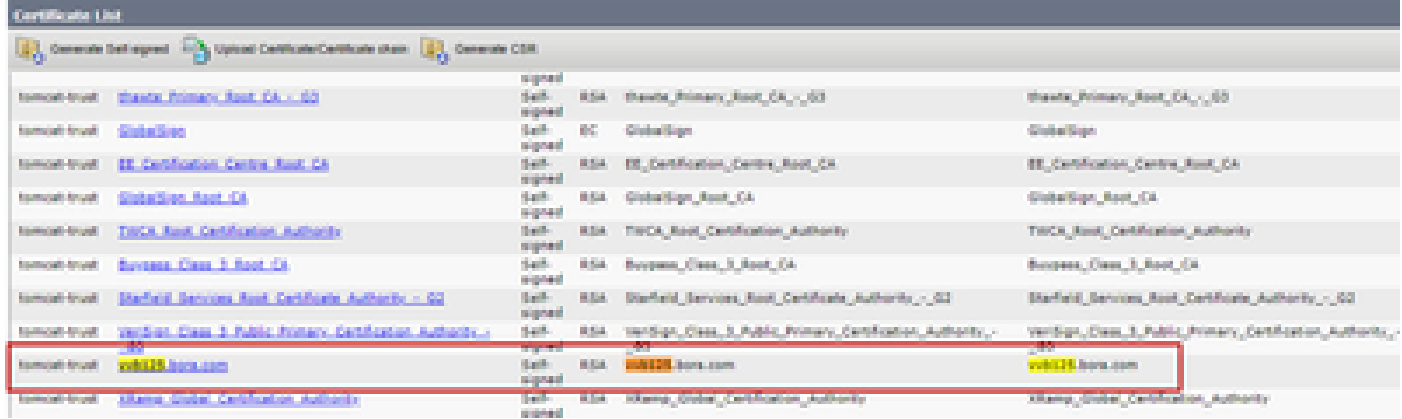

(iii) 인증서를 선택하고 download .PEM file(.PEM 파일 다운로드)을 클릭하여 OAMP 서버의 임시 폴더에 저장합니다.

#### **Status**

Status: Ready

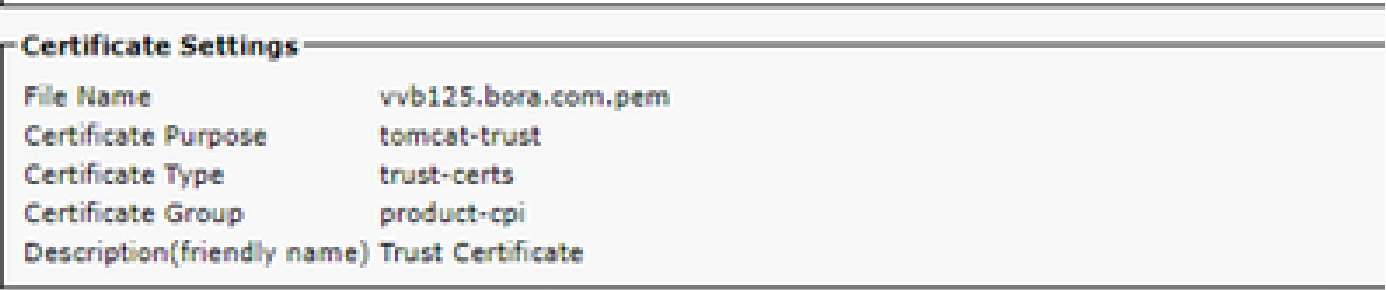

#### **Certificate File Data-**

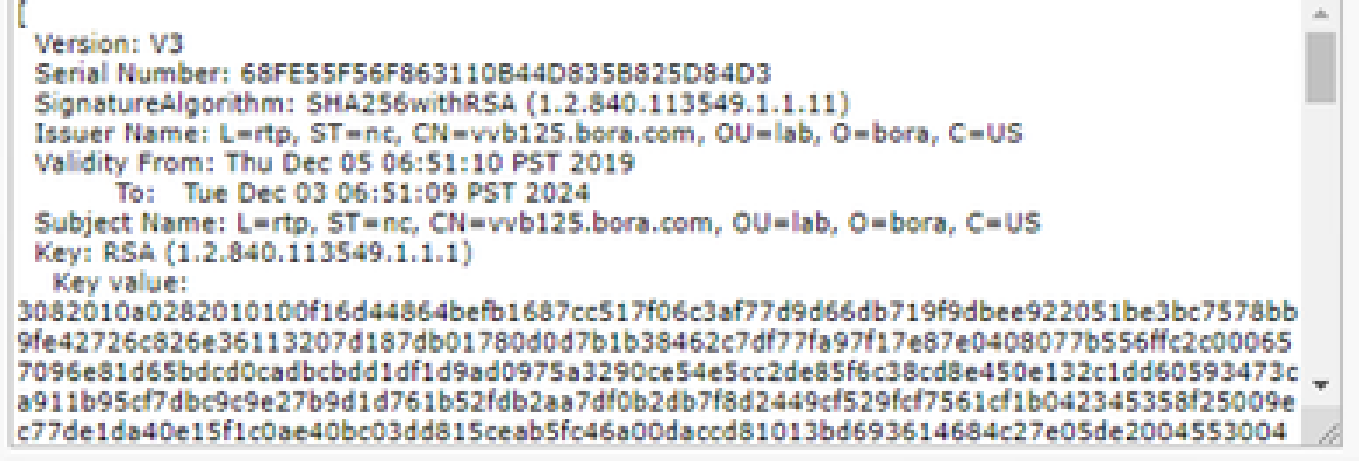

**Delete** 

Download .PEM File

Download .DER File

2단계. VOS 애플리케이션 인증서를 OAMP 서버로 가져옵니다.

(i) VOS 인증서를 OAMP 서버의 %CVP\_HOME%\conf\security 디렉토리에 복사합니다.

(ii) 다음 명령을 사용하여 인증서를 가져옵니다.

%CVP\_HOME%\jre\bin\keytool.exe -storetype JCEKS -keystore %CVP\_HOME%\conf\security\.keystore -import -a

(ii) 서버를 재부팅합니다.

섹션 3: CVP 서버와 VOS 플랫폼 애플리케이션 간의 인증서 교환

이는 CVP와 기타 컨택 센터 구성 요소 간의 SIP 통신을 보호하기 위한 선택적 단계입니다. 자세한 내용은 CVP 컨피그레이션 가이드: CVP 컨피그레이션 가이드 [- 보안을 참조하십시오.](/content/en/us/td/docs/voice_ip_comm/cust_contact/contact_center/customer_voice_portal/12-6-2/configuration/guide/ccvp_b_1262-configuration-guide-for-cisco-unified-customer-voice-portal.pdf)

CVP CallStudio 웹 서비스 통합

웹 서비스 요소 및 Rest\_Client 요소에 대한 보안 통신을 설정하는 방법에 대한 자세한 내용은

[Cisco Unified CVP VXML Server 및 Cisco Unified Call Studio 릴리스 12.6\(2\) - 웹 서비스 통합](/content/en/us/td/docs/voice_ip_comm/cust_contact/contact_center/customer_voice_portal/12-6-2/user/guide/ccvp_b_1262-user-guide-for-cisco-unified-cvp-vxml-server-and-call-studio/ccvp_b_1251-user-guide-for-cisco-unified-cvp-vxml-server-and-cisco-unified-call-studio-release-1251_chapter_0111.html) [\[Cisco Unified Customer Voice Portal\] - Cisco 사용 설명서를](/content/en/us/td/docs/voice_ip_comm/cust_contact/contact_center/customer_voice_portal/12-6-2/user/guide/ccvp_b_1262-user-guide-for-cisco-unified-cvp-vxml-server-and-call-studio/ccvp_b_1251-user-guide-for-cisco-unified-cvp-vxml-server-and-cisco-unified-call-studio-release-1251_chapter_0111.html) 참조하십시오.

# 관련 정보

- [CVP 컨피그레이션 가이드 보안](/content/en/us/td/docs/voice_ip_comm/cust_contact/contact_center/customer_voice_portal/12-6-2/configuration/guide/ccvp_b_1262-configuration-guide-for-cisco-unified-customer-voice-portal.pdf)
- [UCCE 보안 가이드](/content/en/us/td/docs/voice_ip_comm/cust_contact/contact_center/icm_enterprise/icm_enterprise_12_6_2/configuration/guide/ucce_b_security-guide-for-cisco-unified-icm_contact_center_enterprise_release_1262.html)
- [PCCE 관리 가이드](/content/en/us/td/docs/voice_ip_comm/cust_contact/contact_center/pcce/pcce_12_6_1/configuration/guide/pcce_b_admin_configuration_guide_12_6_1.html)
- [Exchange PCCE 자체 서명 인증서 PCCE 12.5](https://www.cisco.com/c/ko_kr/support/docs/contact-center/packaged-contact-center-enterprise/215354-exchange-self-signed-certificates-in-a-p.html)
- [Exchange UCCE 자체 서명 인증서 UCCE 12.5](https://www.cisco.com/c/ko_kr/support/docs/contact-center/unified-contact-center-enterprise/215445-exchange-self-signed-certificates-in-a-u.html)
- [Exchange PCCE 자체 서명 인증서 PCCE 12.6](https://www.cisco.com/c/ko_kr/support/docs/contact-center/packaged-contact-center-enterprise-1261/220693-exchange-self-signed-certificates-in-a-p.html)
- [CA 서명 인증서 구현 CCE 12.6](https://www.cisco.com/c/ko_kr/support/docs/contact-center/packaged-contact-center-enterprise/220730-implement-ca-signed-certificates-in-a-cc.html)
- [Contact Center Uploader 툴을 사용하여 인증서 교환](https://www.cisco.com/c/ko_kr/support/docs/contact-center/unified-contact-center-enterprise-1261/218324-exchange-certificates-with-contact-cente.html)
- [기술 지원 및 문서 − Cisco Systems](https://www.cisco.com/c/ko_kr/support/index.html?referring_site=bodynav)

이 번역에 관하여

Cisco는 전 세계 사용자에게 다양한 언어로 지원 콘텐츠를 제공하기 위해 기계 번역 기술과 수작업 번역을 병행하여 이 문서를 번역했습니다. 아무리 품질이 높은 기계 번역이라도 전문 번역가의 번 역 결과물만큼 정확하지는 않습니다. Cisco Systems, Inc.는 이 같은 번역에 대해 어떠한 책임도 지지 않으며 항상 원본 영문 문서(링크 제공됨)를 참조할 것을 권장합니다.